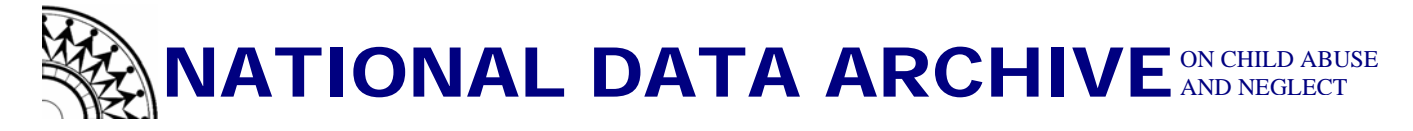

## **How to create a Complex Samples Analysis Plan in SPSS**

Based on SPSS version 13.0

Open your dataset in SPSS…

From the menu across the top of the window, go to"**Analyze**" and slide down to "**Complex Samples**" and select "**Prepare for Analysis…**"

In the "**Analysis Preparation Wizard window**," select "**Create a plan file**"

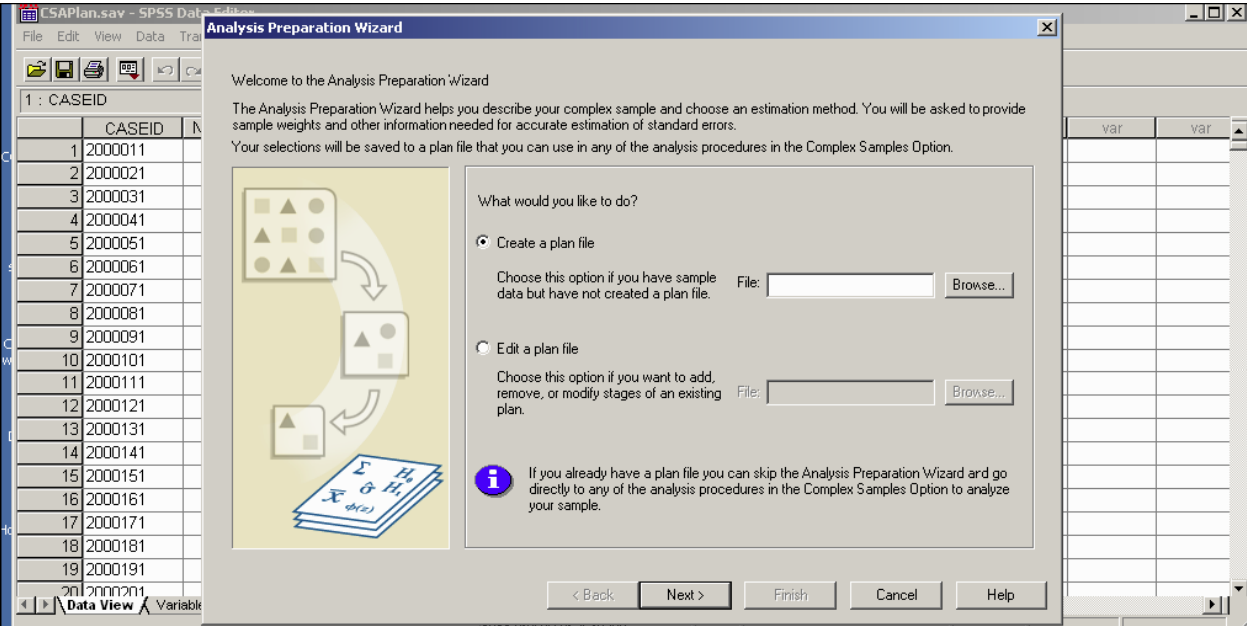

Click **Browse…** to create a name for the analysis plan you are about to create. Another box will pop up called "**Save Data As**." This is when you will choose where you would like to save the plan and under what name. We suggest naming your file based on the weight variable used (i.e., NANALWT, NANALWT34, etc.). Once you are finished click "**Save**"

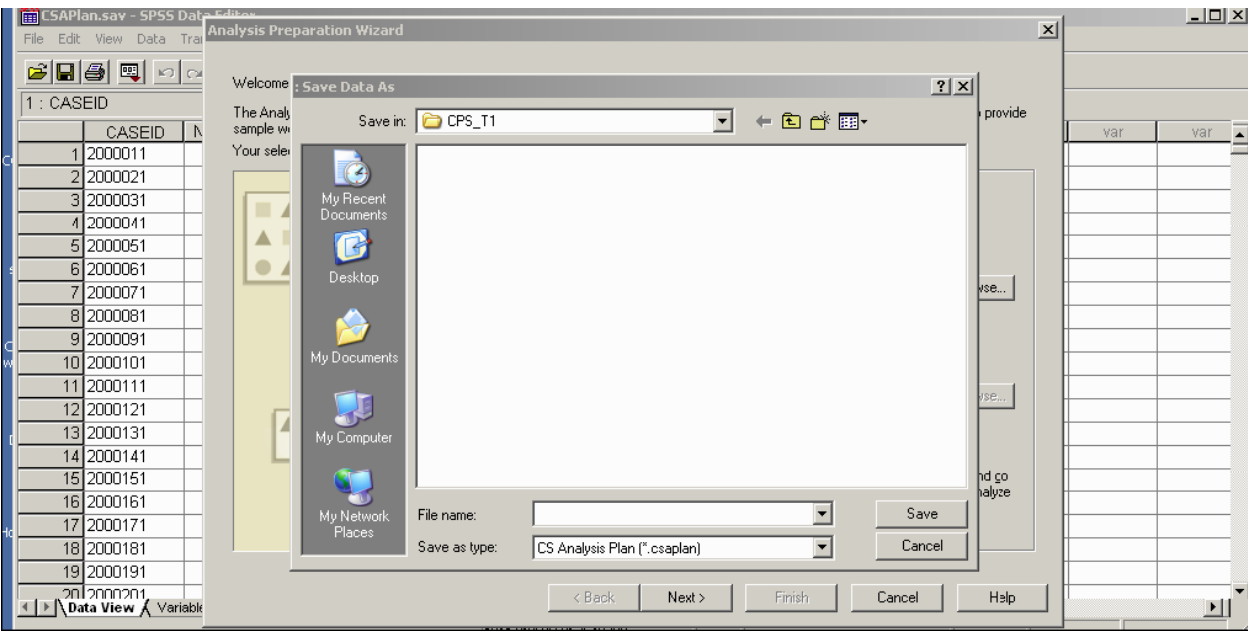

In the next dialog box called "**Analysis Preparation Wizard**," make the following selections:

**Select** and **click** the "STRATUM" variable from the Variables box into the Strata field.

**Select** and **click** the "NSCAWPSU" variable from the Variables box into the Clusters field.

**Select** and **click** the appropriate weight variable. For Wave 1, it would be "NANALWT" (National weight) or "SANALWT"(State weight) variable from the Variables box into the Sample Weight box. **Caution:** Please consult the Data File User's Manual's (DFUM) exhibit 8-9 titled "Guidelines for Choosing the Correct Analysis Weight for Analyzing NSCAW Data" before selecting which weight variable to place into the "Sample Weight" field.

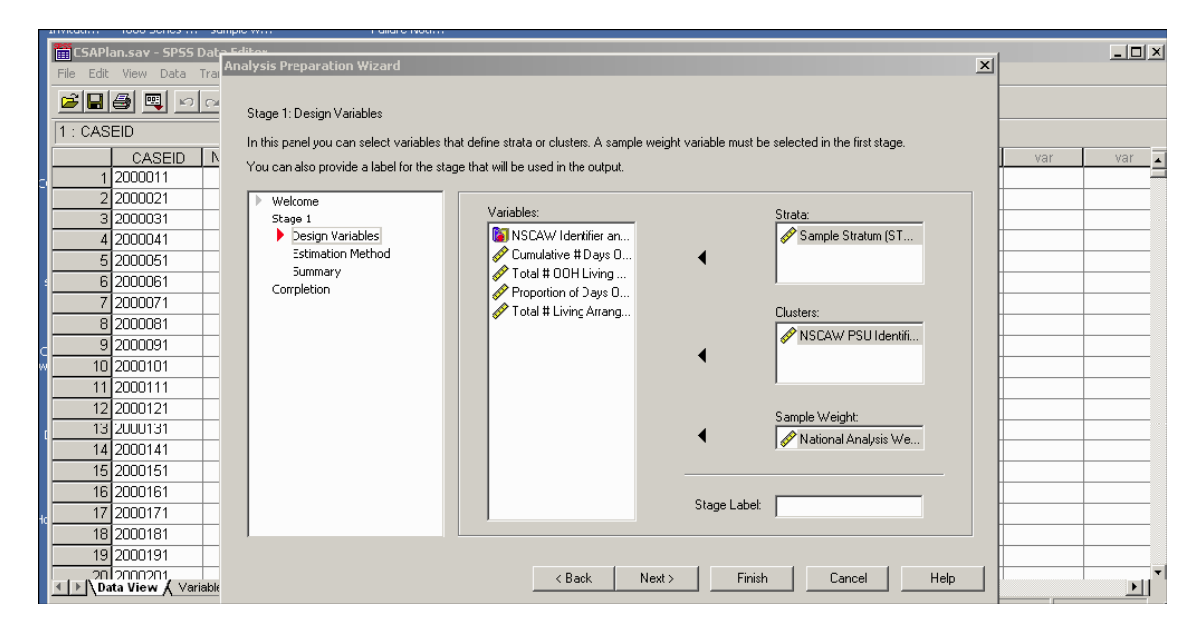

Once you have made all of your selections, click "**Next** "

In the next window, leave the default selection at "**WR (sampling with replacement)**" and click "**Next.**"

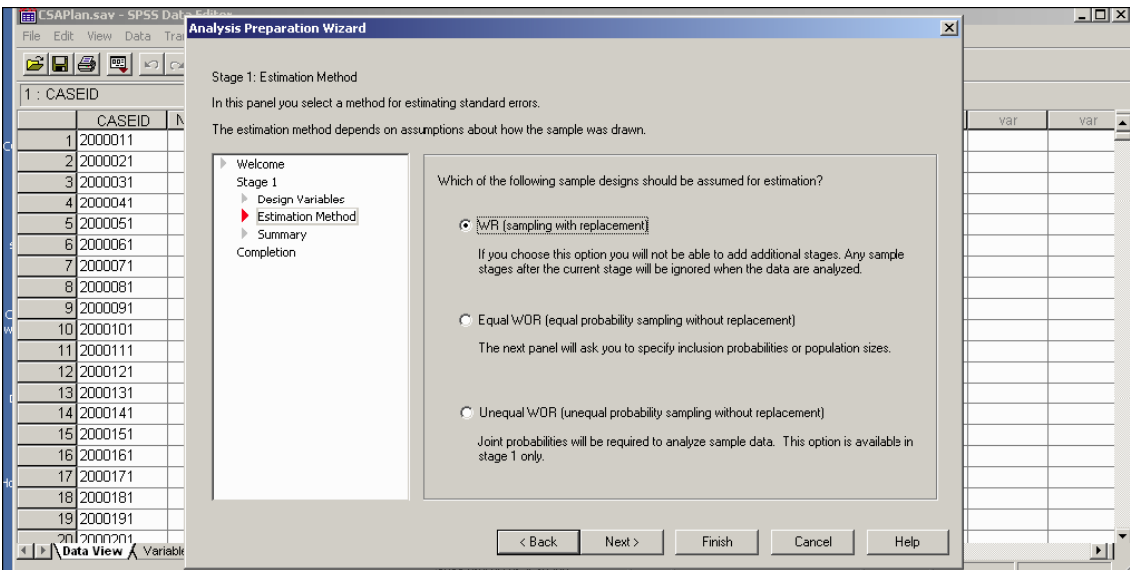

www.ndacan.cornell.edu Page 2 Last Revised: 4/13/2007

In the next screen called "Completing the Analysis Wizard," select "Save your specifications to a plan file" and click "Finish."

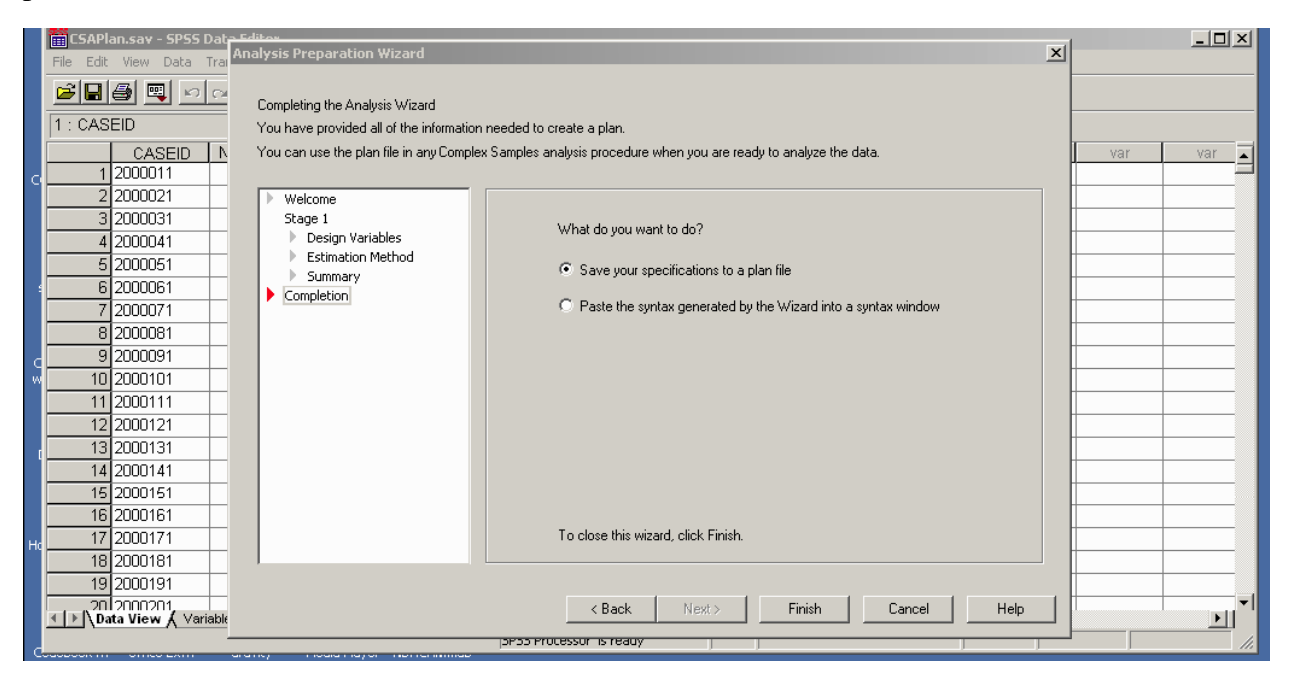

Once you click "Finish," the SPSS output screen will open showing that the analysis plan has been created.

\***Please note**: The analysis plan that you just built may **NOT** suit all of your weighted analysis needs. As you add or remove variables from your dataset and subsequent analyses, be sure to consult the Data File User's Manual's (DFUM) exhibit 8-9 titled "Guidelines for Choosing the Correct Analysis Weight for Analyzing NSCAW Data" to be sure that you are using the appropriate weight variable.

If you have any questions, please feel free to contact us at ndacansupport@cornell.edu.